### 1. Depuneți o cerere la orice reprezentanță Moldtelecom (pentru titularul contractului cu prezentare buletinului de identitate), prezentați următoarele date

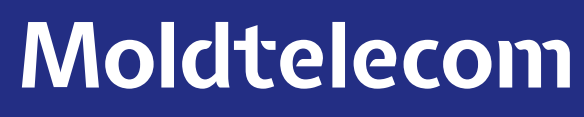

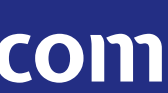

- necesare:
- adresa de email pentru care va fi setat accesul în MyMoldtelecom;
- lista numerelor suplimentare care sunt legate cu contul principal şi adresa de email pentru fiecare cont.

Accesați pagina de înregistrare contulmeu.moldtelecom.md și alegeți una din modalitățile propuse în funcție de serviciul pe care îl aveți: • pentru abonament Unite sau Internet/IPTV – introduceți numărul de contract sau a facturii; • pentru UniteTalk (numărul virtual), Unite Prepay – introduceți numărul de telefon 0xxxxxxx.

- 
- 

### 2. Înregistrarea în mod individual.

# Înregistrare şi autentificare

#### Dacă sunteți la prima vizită

Pentru a accesa "Contul meu" este necesar de creat Utilizator și Parola. Începeti aici.

Important. Pentru înregistrare în Contul meu aveți nevoie de numărul de contract sau al facturii (dacă aveți un abonament) sau de numărul de telefon (pentru prepaid).

Alegeți una din cele două modalități de înregistrare în MyMoldtelecom:

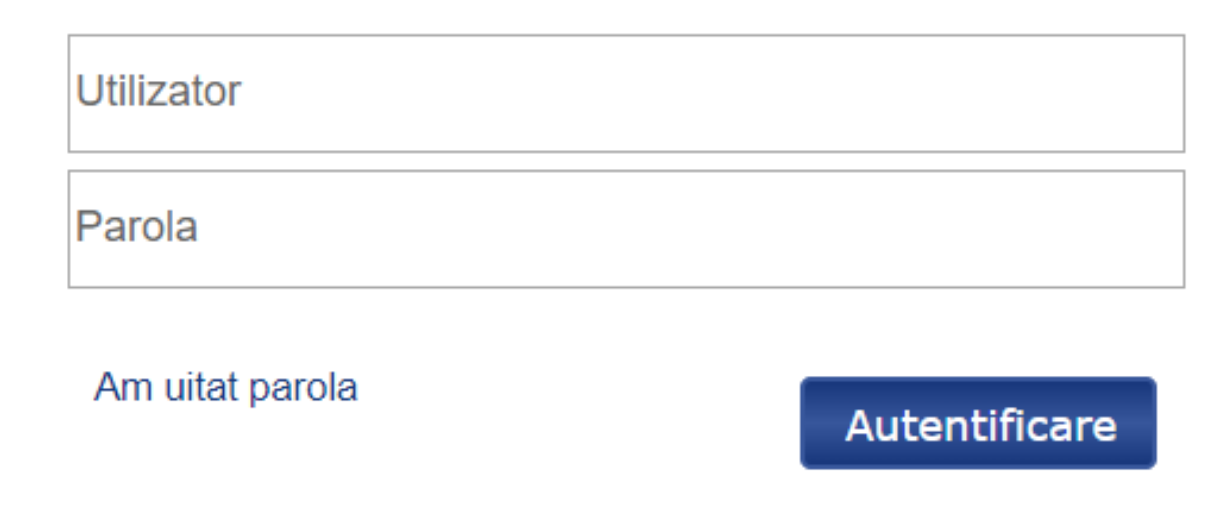

/IPTV - introduceți numărul contractului sau numărul facturii. saţi.

ce in baza email-lui, setat la contul Dvs, pentru fiecare serviciu Unite sau Internet/IPTV - introduceți numărul de contract sau a iid (abonați cu email setat) – introduceți numărul de telefon repaid – introduceți numărul de telefon 0Xxxxxxx.

> Anulați Continuă

> > Moldtelecom

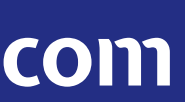

Important! Pentru identificarea contului este necesar să aveți adresa de email setată în cont. Dacă nu sunteți sigur că aveți adresă de email setată, apelați Serviciul Suport Clienți, la numărul 1181 – persoanele fizice sau la numărul 11855 – persoanele juridice.

#### Înregistrare - identificați-vă contul

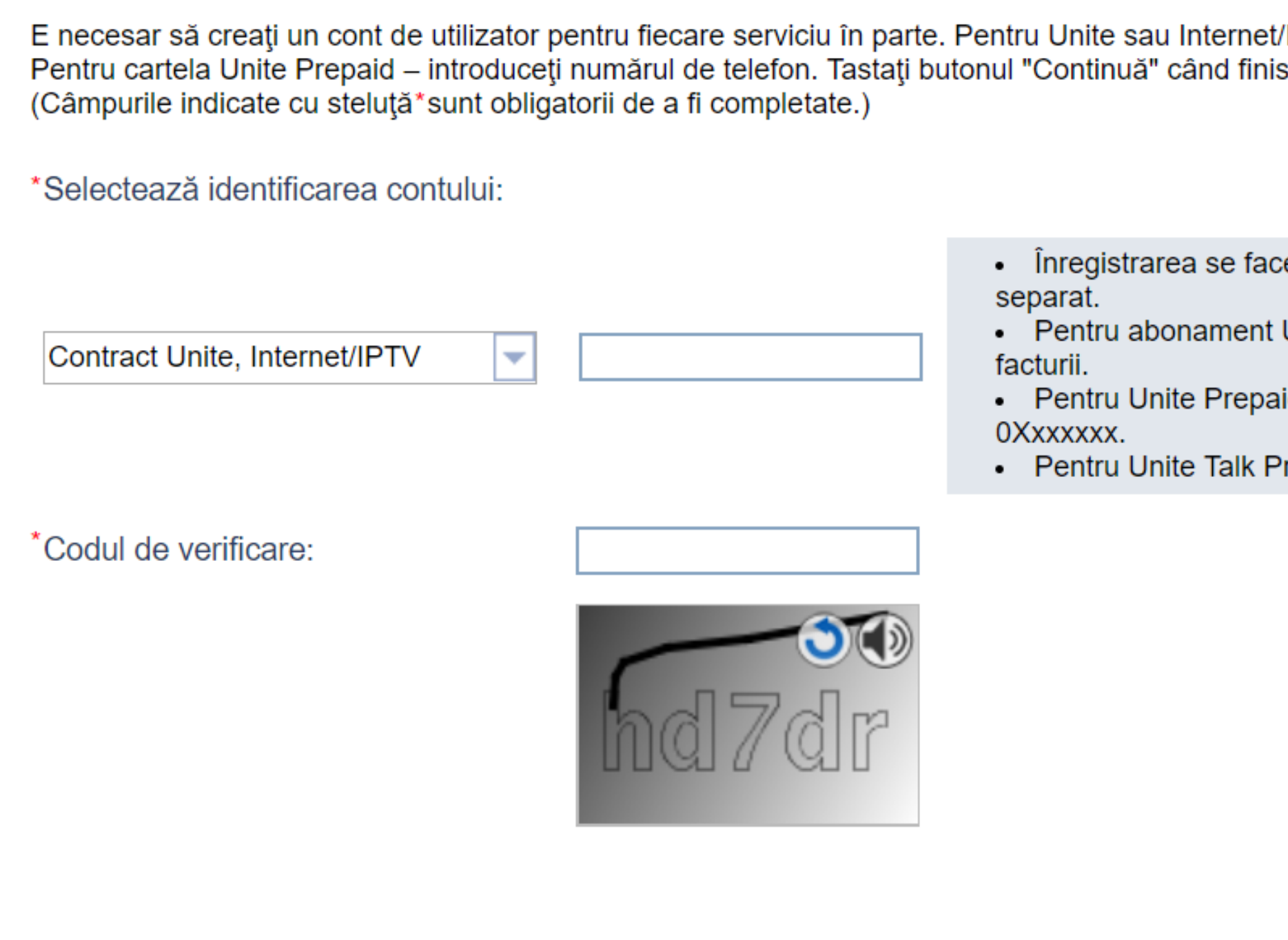

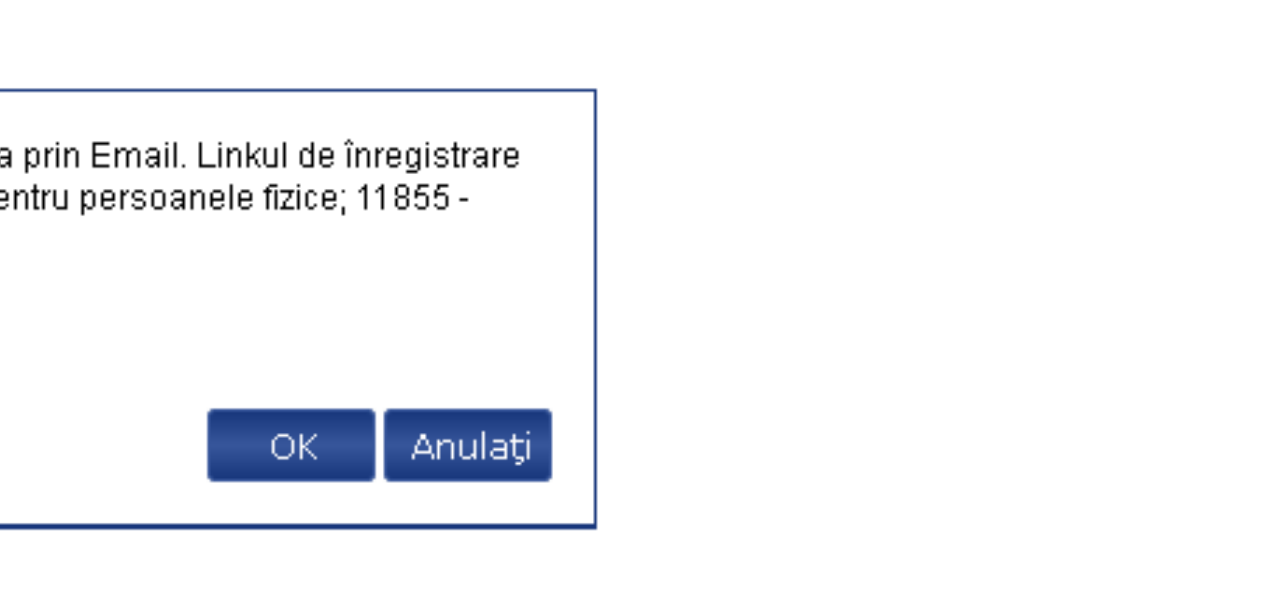

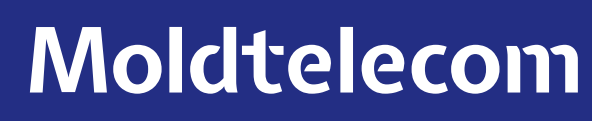

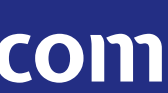

În cazul în care contul a fost identificat şi are email setat în cont, veți primi un link de înregistrare pe acest email. Pentru a continua procesul de înregistrare, va fi necesar să verificați adresa de email şi să accesați linkul pe care l-ați primit.

#### Înregistrare - cont identificat

Detaliile pe care le-ați furnizat sunt identificate în sistem. Vă rugăm să tastați butonul "OK"pentru a continua înregistrarea prin Email. Linkul de înregistrare va fi expediat la adresa electronică titularului contractului. Pentru a verifica email, apelați serviciul suport clienți: 1181 - pentru persoanele fizice; 11855 pentru clienții business.

Contract Unite, Internet/IPTV:08452262

După accesarea linkului e necesar să setați:

#### • numele utilizatorului;

În cazul în care nu ați indicat numele utilizatorului în procesul de înregistrare, sistemul automat va completa câmpul "nume utilizator" identic cu codul contului (numărul contractului) sau cu numărul de telefon fără "O6" (în cazul Prepay). Ulterior numele de utilizator poate fi modificat la solicitare, prin apel telefonic la 1181 - pentru persoanele fizice și la 11855 - pentru persoanele juridice sau prin cererea depusă la orice reprezentanță S.A. Moldtelecom.

- parola (e necesar să conțină minim: 1 literă mare, 3 litere mici, 1 cifră și să conțină între 7 25 de simboluri);
- întrebarea secretă şi răspunsul;
- indiciu la parolă (care vă va ajuta să vă reamintiți parola).

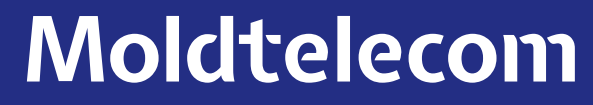

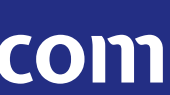

În cazul în care veți avea nevoie să resetați parola, să reactivați contul din cauza blocării, să reamintiți numele utilizatorului sau pentru alte întrebări, apelați Serviciul Suport Clienți, la numărul 1181 - persoanele fizice și la numărul 11855 - persoanele juridice.

După înregistrare veți vedea pe pagină un mesaj ce va conține informații privind faptul că, contul de utilizator a fost creat cu succes. Astfel accesați pagina de autentificare pentru a vă loga în sistem.

## Autentificare